# Who We Are

## **About Us**

The Councillor Portal was developed by Hartlepool Borough Council's Digital Services team, in partnership with Granicus.

## **Contact Us**

01429 523339 digitalservices@hartlepool.gov.uk

Digital & Customer Services
Hartlepool Borough Council
Civic Centre
Victoria Road
Hartlepool
TS24 8AY

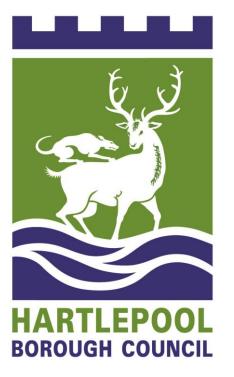

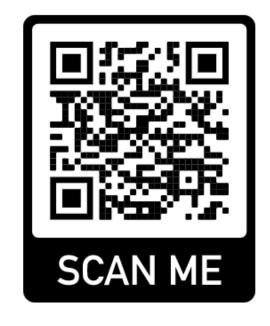

# Councillor Portal

Logging in and creating shortcuts

# **Getting started**

This guide will show you how to access the Councillor Portal and create shortcuts to it on your device.

You can access the Councillor Portal by following this URL:

www.hartlepool.gov.uk/councillor-portal

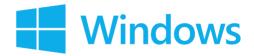

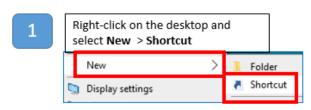

- Enter the portal's URL, then click Type the location of the item: www.hartlepool.gov.uk/councillor-portal
- Enter the name of the portal, then click Finish Type a name for this shortcut: Councillor Portal
- An icon will now appear on your desktop

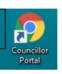

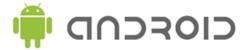

- Open the website or web page you want to pin to your home screen: www.hartlepool.gov.uk/councillorportal
- Tap the menu icon (3 lines or dots in either upper right-hand, or lower right-hand corner)

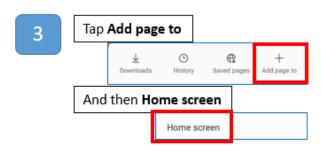

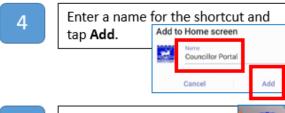

You will now see the Portal's shortcut on your device's home screen

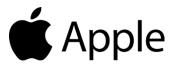

- Open the Safari app
- Enter the URL into the address bar and press GO: www.hartlepool.gov.uk/councillorportal
- Press the box with the arrow point up at the bottom of the screen

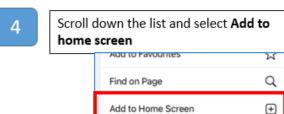

- Press Add in the top right-hand 5 corner of the screen Add to Home Screen Add Cancel
- You will now see the Portal's 6 shortcut on your device

# Please note:

There are many different makes and models of mobile devices. Instructions for adding shortcuts to the desktop or home screen may vary from those given here.

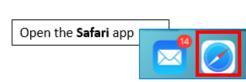

 $\Box$